# Владение WhatsApp Messenger

#### Что такое WhatsApp?

► WhatsApp — это мессенджер или система обмена мгновенными сообщениями между пользователями с помощью сети интернет. Позволяет пересылать текстовые сообщения, различного рода изображения, аудиои видеозаписи и т.д. Поддерживается множеством платформ, включая такие популярные, как Android, Windows Mobile, Nokia Symbian, iOS, Windows и т.д.

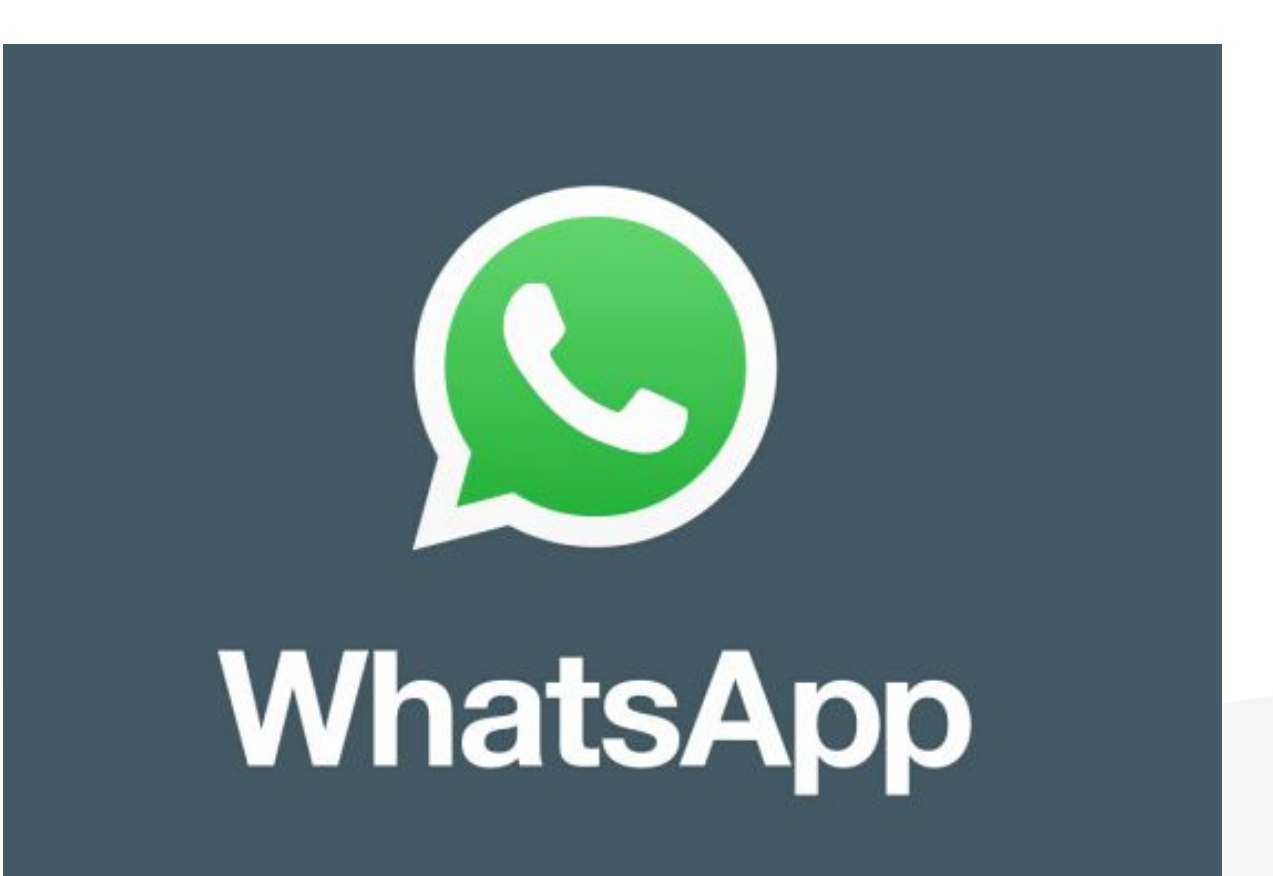

#### Как пользоваться WhatsApp?

► Это очень просто. Сначала вам нужно скачать приложение на свой смартфон. Как это сделать, мы подробно рассказывали ранее.

► После установки нужно запустить WhatsApp и пройти быструю регистрацию. Особенность приложения такова, что в качество логина используется номер мобильного устройства пользователя, причем доступ к телефонной книге приложение получает автоматически. Зайдя в контакты WhatsApp, вы сразу увидите друзей, которые используют приложение, после чего можете начинать с ними общаться.

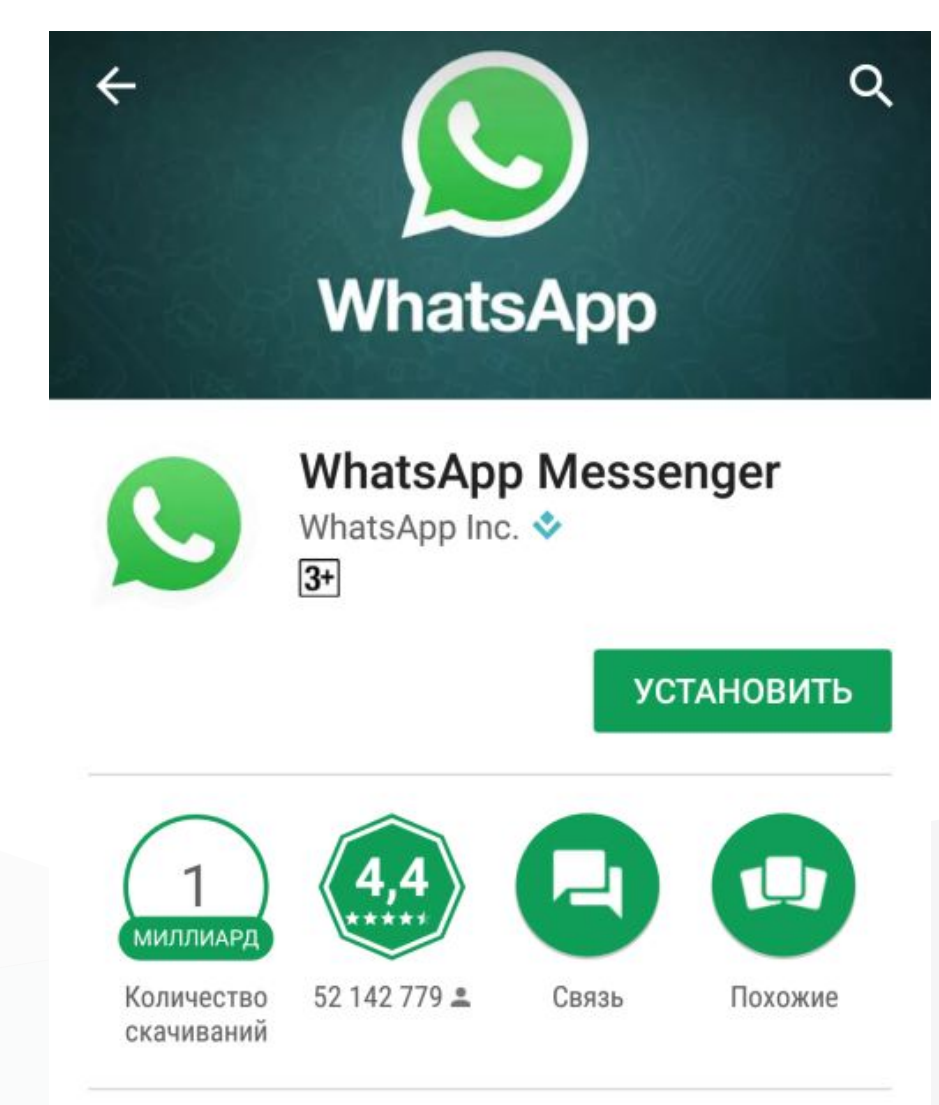

Просто. Быстро. Надежно.

### Как происходит общение?

- ► Вы можете отсылать сообщения или звонить им напрямую. Плата за это не взимается, разве что за мобильный трафик
- ► Также можно пользоваться групповыми чатами, которые объединяют сразу нескольких пользователей, оставлять голосовые сообщение, отправлять изображения или видеоролики и т.д.
- ► Все это делать настолько просто, что вы сразу поймете, где и на какие кнопки необходимо нажимать. Этим-то и хорош WhatsApp.

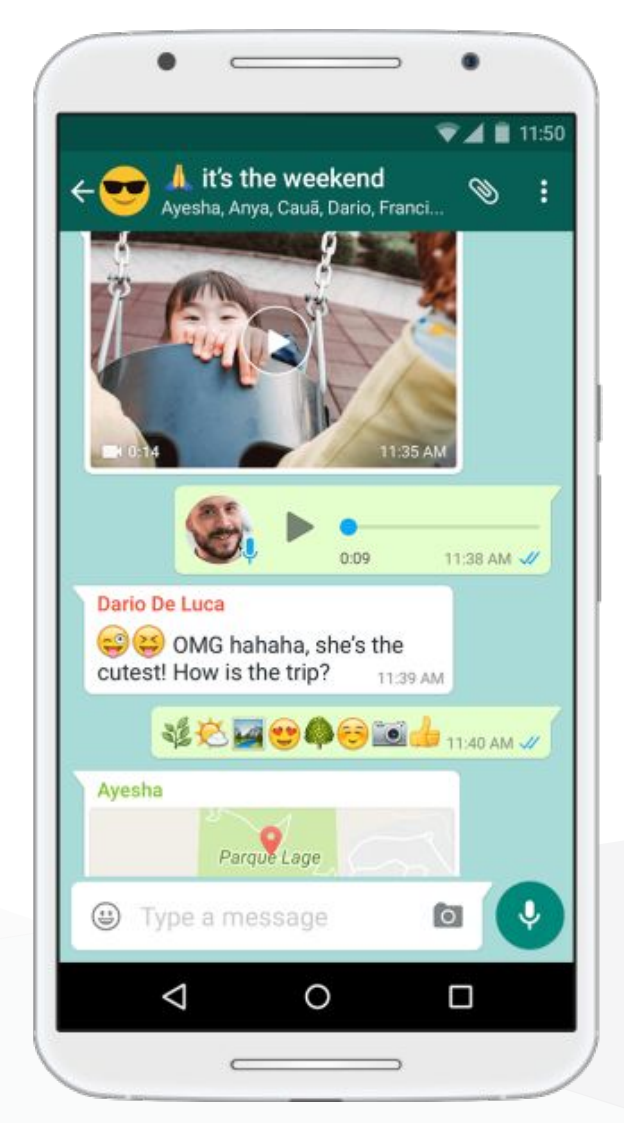

### Как отправить текстовое сообщение

- ► Нажмите Чаты.
- ► Нажмите на значок «Новый чат». Он находится в правом верхнем углу экрана.
- ► Выберите контакт. Нажмите на имя контакта, которому вы хотите отправить сообщение. Откроется чат с этим контактом.
- ► Коснитесь текстового поля. Оно находится внизу экрана.
- ► Введите текст сообщения, которое вы хотите отправить.
- ► Отправьте сообщение. Для этого нажмите на значок «Отправить» справа от текстового поля. Сообщение отобразится справа в чате.

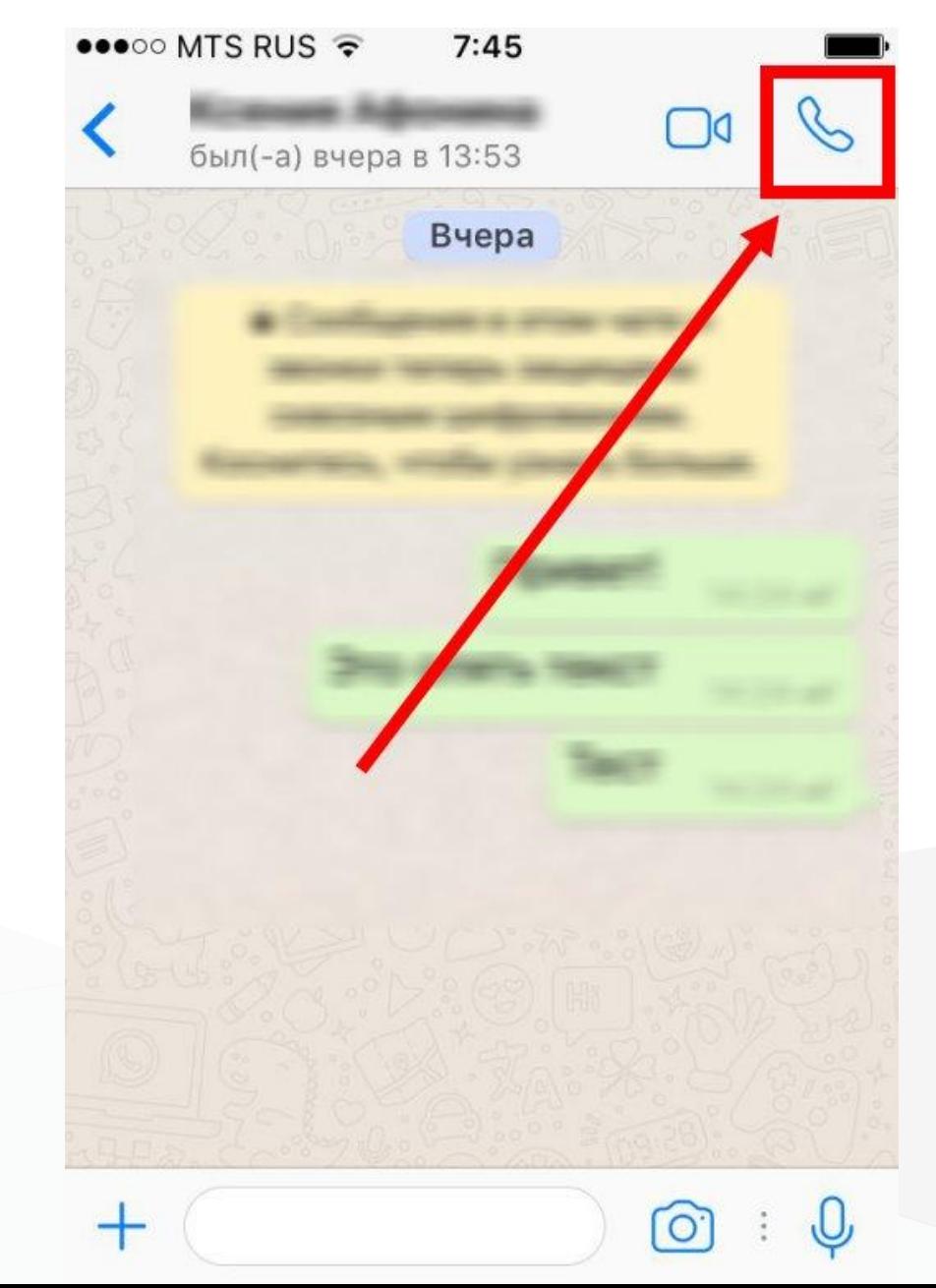

## Отправка фото

- ► На Android-смартфоне нажмите на значок в правой части текстового поля.
- ► Выберите тип отправляемого файла.
- ► Выберите значок фото
- ► Выберите изображение для отправки
- ► Нажмите на галочку в верхнем углу
- ► Отправьте фото, нажав на зеленую кнопку у правом углу

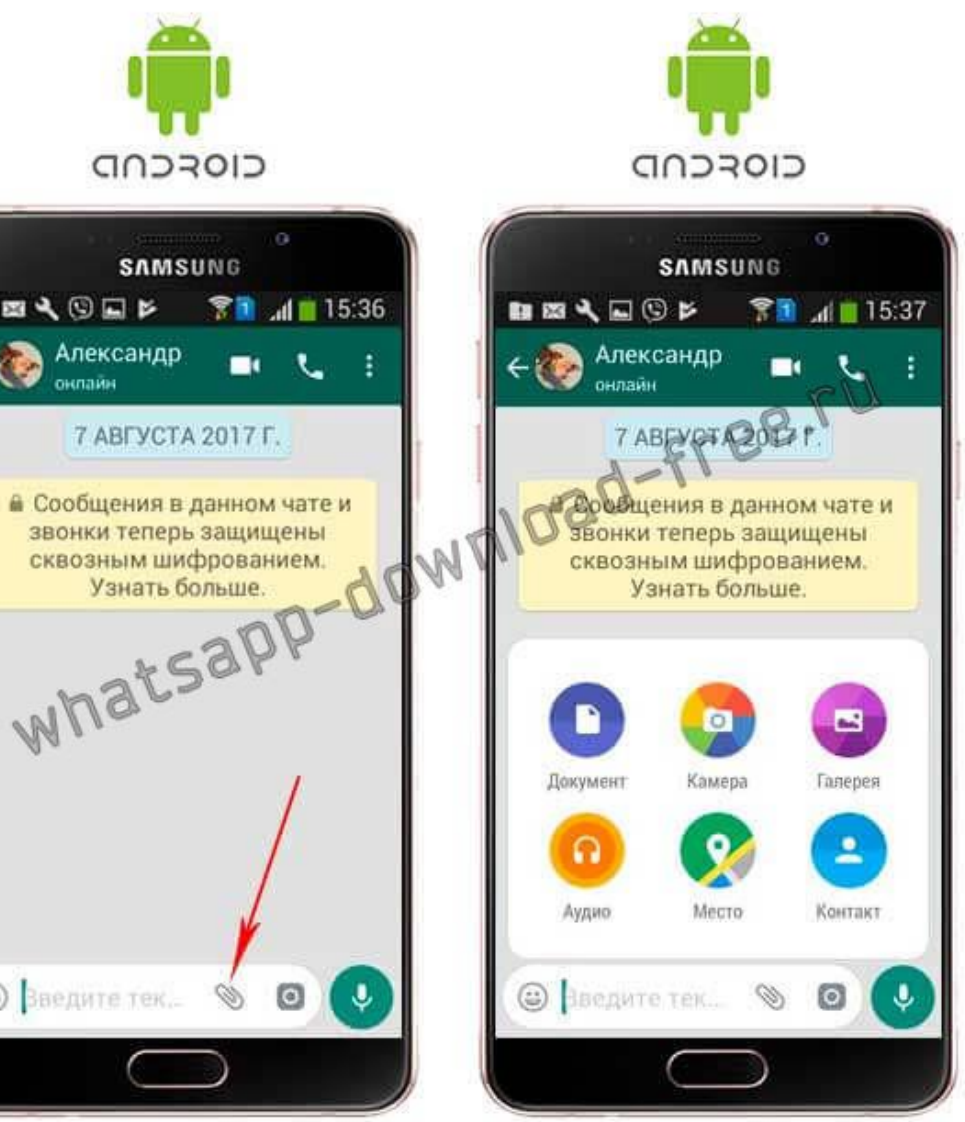

## Звонки по WhatsApp

- ► Выберите контакт. Нажмите на имя контакта, которому вы хотите позвонить. Откроется чат с этим контактом.
- ► Нажмите на значок «Звонок». Это значок в виде телефонной трубки в верхней правой части экрана. Вы позвоните выбранному контакту через WhatsApp.
- ► Переключитесь на видеозвонок. Когда человек ответит вам, нажмите на значок в виде видеокамеры в верхней части экрана.

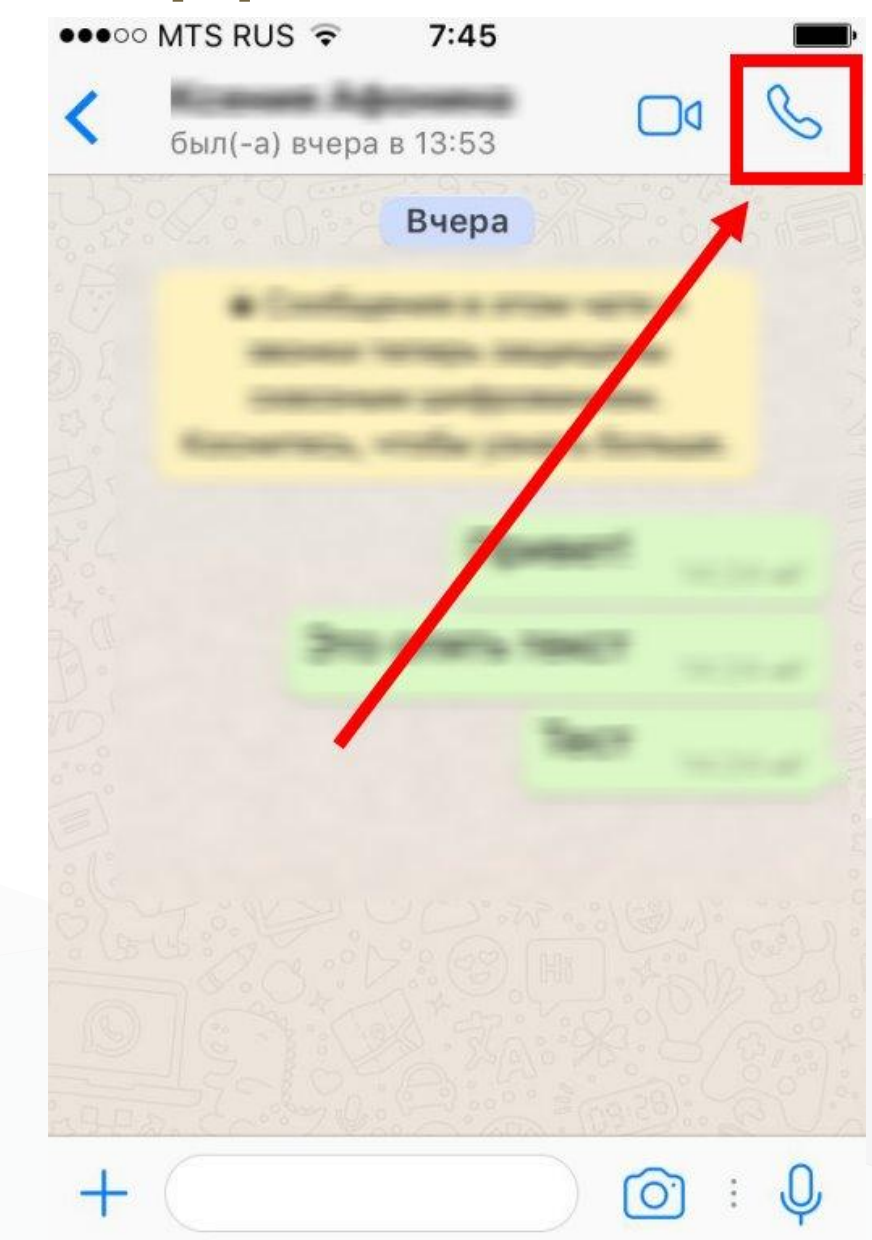